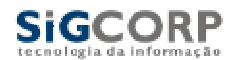

### **Escrituração de Bancos**

A Declaração Mensal de Serviços Prestados de Instituições Financeiras utilizando o sistema SIGISS, segue duas etapas distintas, sendo elas:

- 1) Importação do Plano de Contas
- 2) Importação Mensal da Movimentação

### **Etapa 1 – Importação do Plano de Contas**

Esta etapa é feita uma ÚNICA VEZ. Não é necessário fazer a importação deste plano de contas mensalmente.

Para efetuar o cadastramento do plano de contas, acessar o menu "CADASTRO" e selecionar o comando "MANUTENÇÃO PLANO DE CONTAS" .

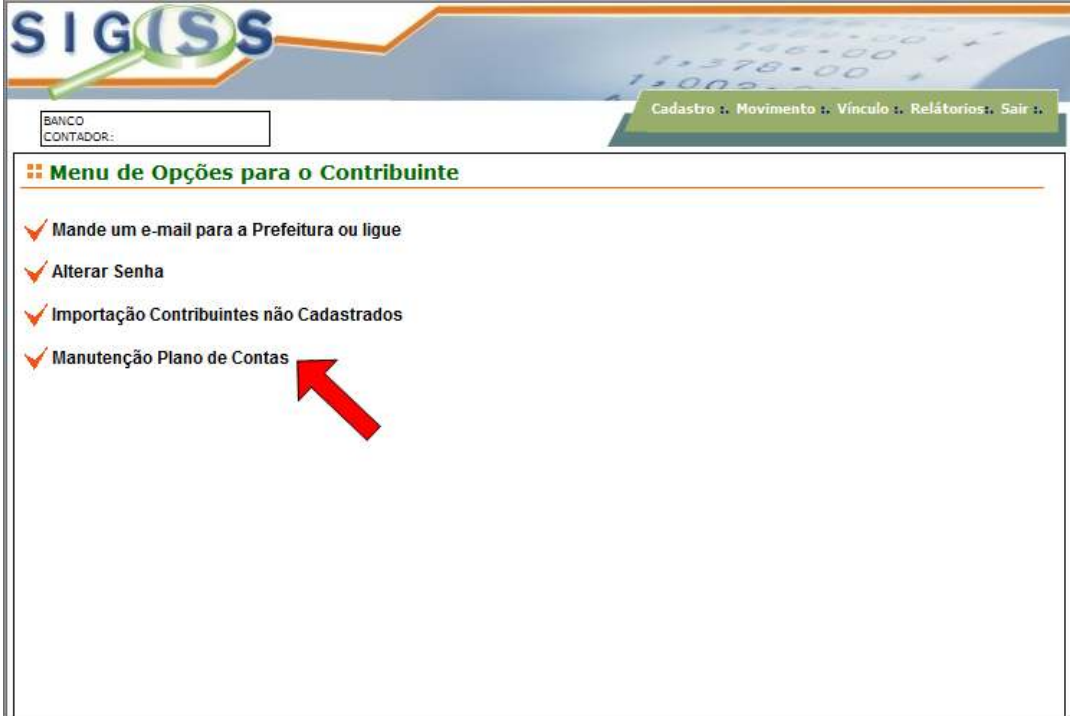

Ao selecionar este comando, o sistema abrirá a seguinte janela:

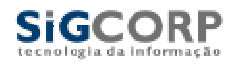

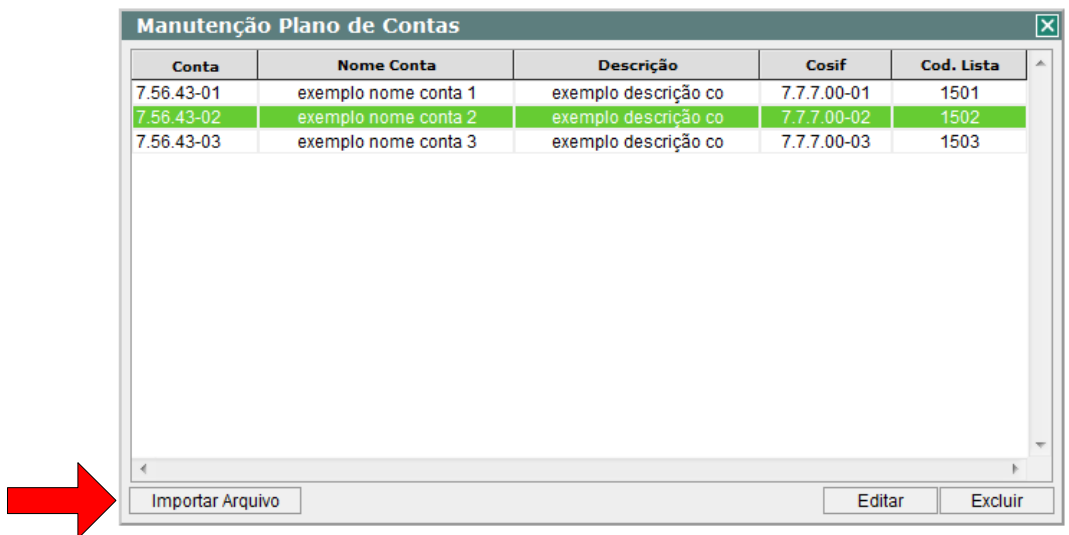

Para importar o Plano de Contas, deve-se pressionar o botão "IMPORTAR ARQUIVO". A seguinte janela será mostrada:

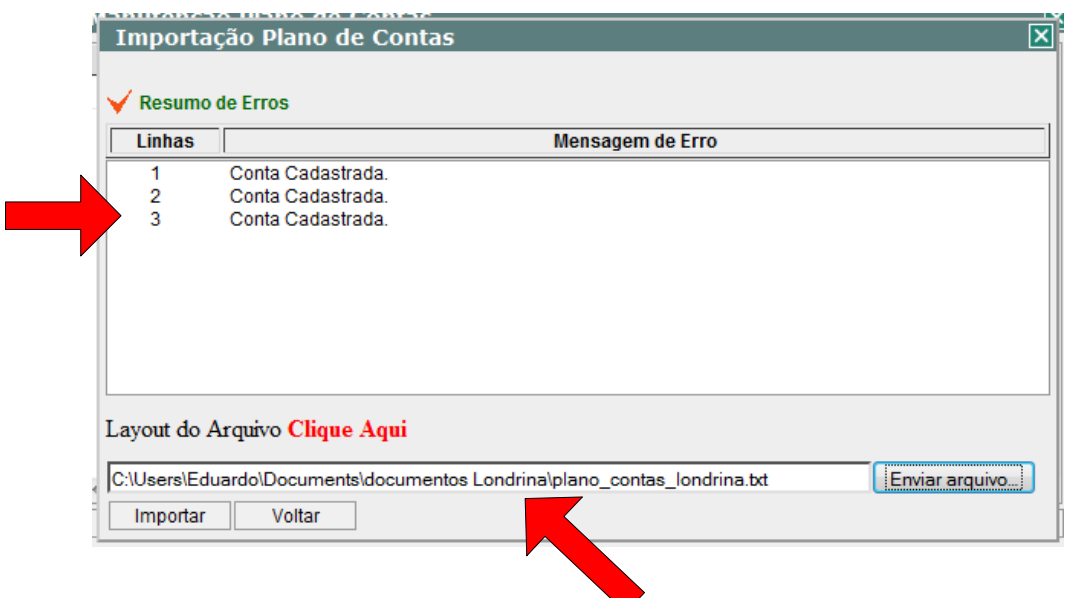

Selecione o arquivo contendo os dados das contas conforme layout em anexo e clique no botão importar.

O sistema fará a importação dos dados do arquivo para o banco de dados do SIGISS. Caso exista alguma irregularidade no arquivo, uma mensagem de erro esclarecendo a irregularidade será mostrada na janela de mensagens.

Caso seja necessária alguma manutenção no plano de contas, pode-se utilizar o modulo de "EDIÇÃO" para alterar as características de uma determinada conta.

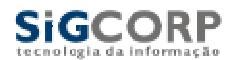

Para tal, basta selecionar a conta que se deseja alterar e clicar no botão "EDITAR" conforme figura abaixo:

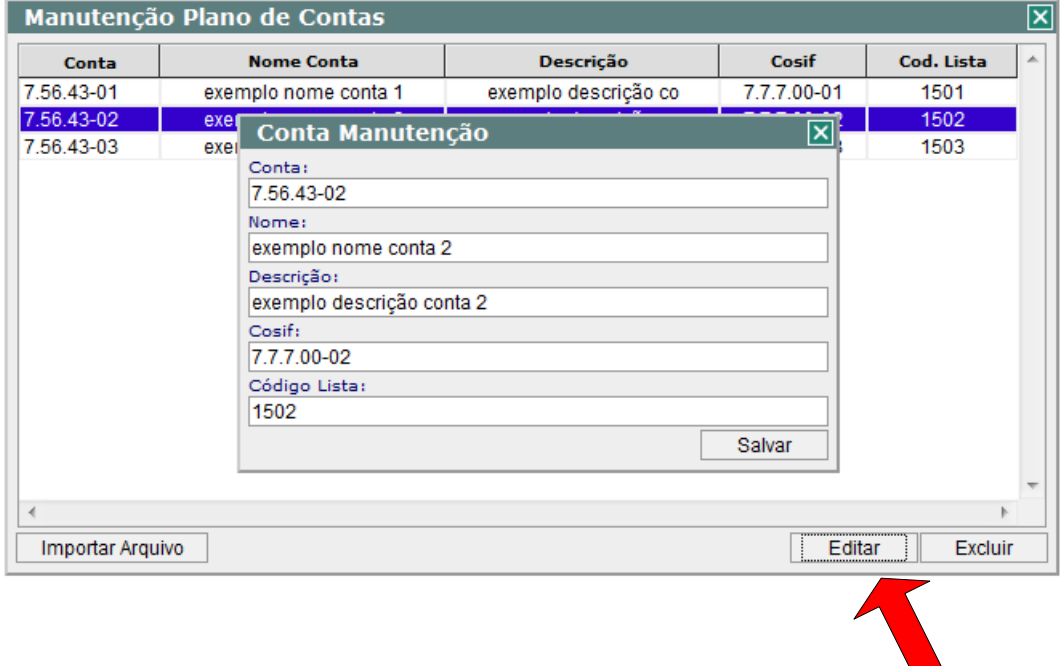

Feito isto, o sistema disponibilizará uma tela de edição dos dados da conta. Altere as informações conforme desejado e clique no botão "SALVAR".

Caso deseje-se excluir uma determinada conta do plano de contas, basta selecionar a conta e clicar em excluir. É importante observar que se houver lançamento para uma determinada conta, esta não poderá ser excluída.

### **Etapa 2 – Importação da Movimentação**

Para informar o valor da movimentação mensal ao sistema SIGISS, será possível a utilização de duas formas diferentes: importação de arquivo e/ou digitação.

#### Entrada de Dados via Digitação

Para prestar as informações de movimentação mensal através da função de digitação, selecione o menu "MOVIMENTAÇÃO", informe o período de competência que se deseja escriturar e dentro do menu "ESCRITURAÇÃO FISCAL" selecione o comando "ESPECIAL", conforme indicado na figura abaixo.

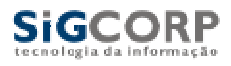

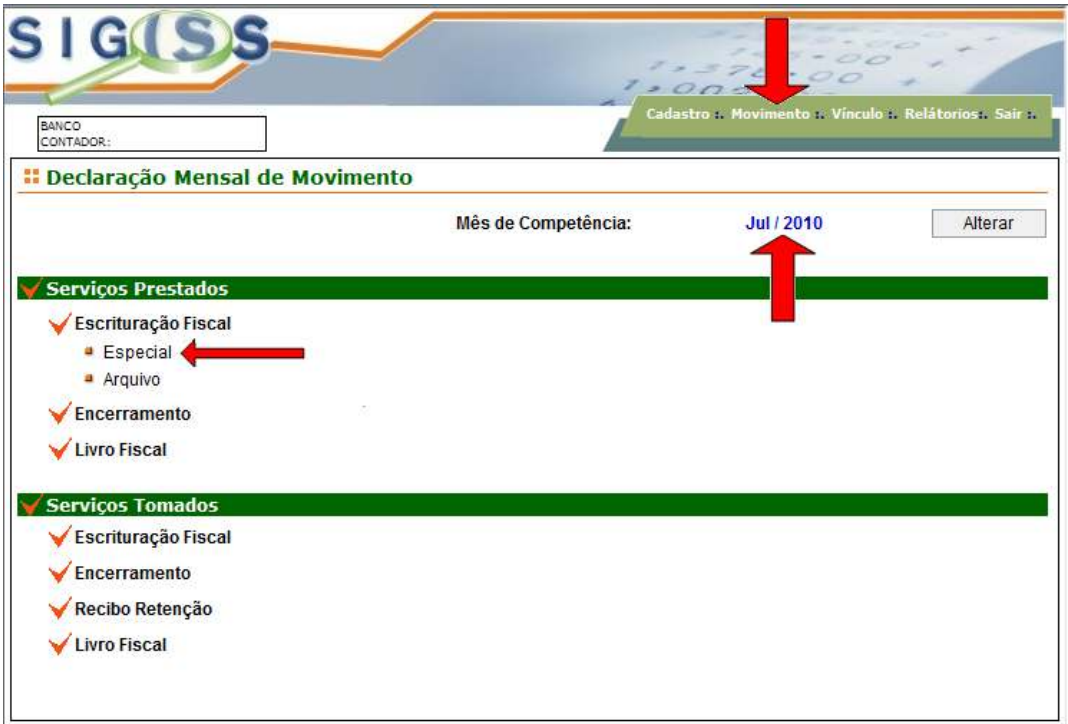

Ao selecionar o comando "ESPECIAL" a seguinte tela será mostrada:

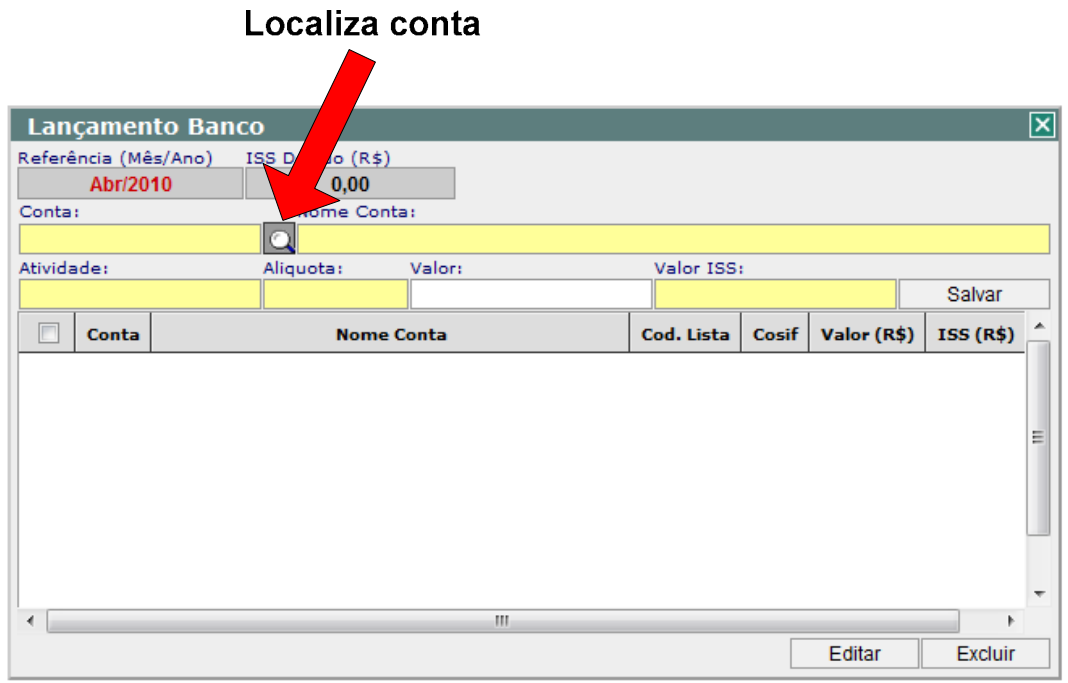

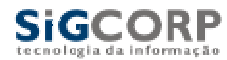

Para fazer o lançamento da movimentação de uma determinada conta, selecione a função "LOCALIZA CONTA" para informar ao sistema qual conta será escriturada. A tela de busca de contas cadastradas será mostrada:

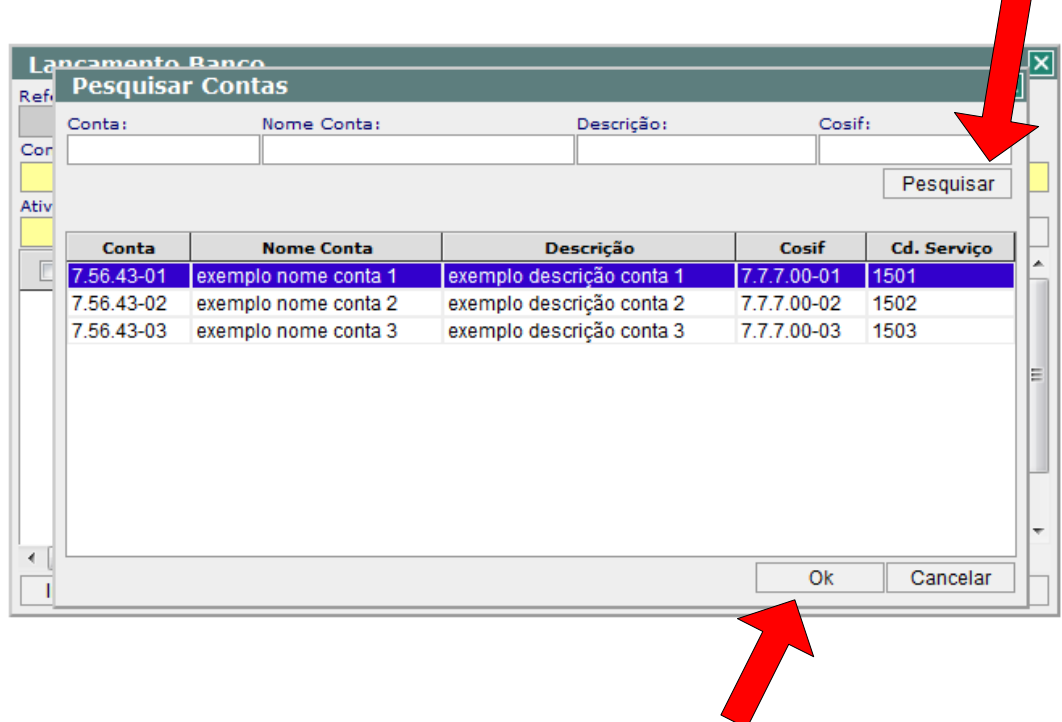

Localize a conta desejada através dos filtros de procura e clicando no botão pesquisar. Selecione a conta desejada e clique no botão OK.

Feito isso, a conta selecionada será transportada para tela de digitação de movimentação.

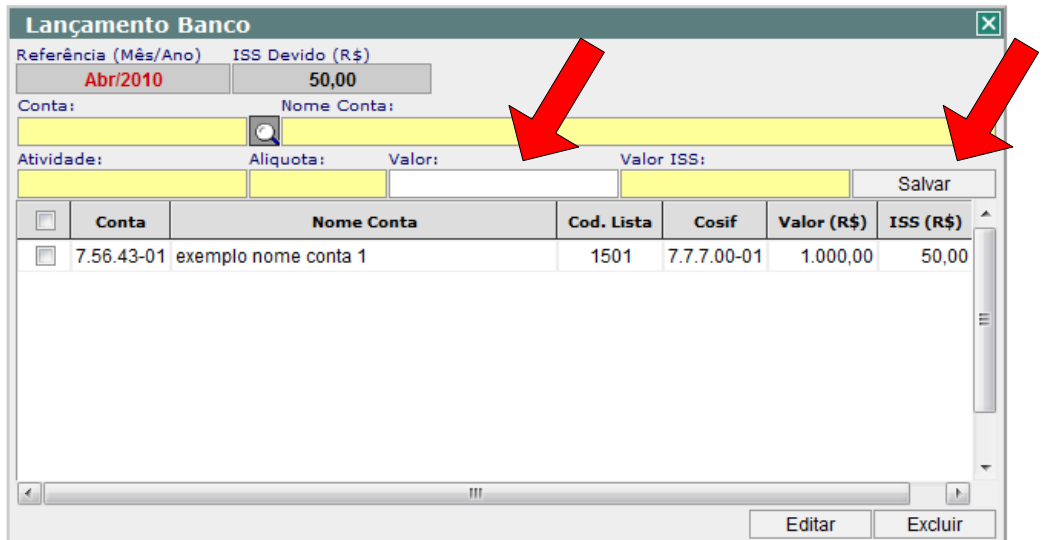

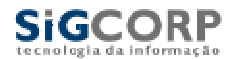

Informe o valor do faturamento da conta e clique no botão SALVAR. Repita o procedimento até ter terminado a escrituração de todas as contas.

## Entrada de Dados via Importação de Arquivo

Para prestar as informações de movimentação mensal através da função importação de arquivo, selecione o menu "MOVIMENTAÇÃO", informe o período de competência que se deseja escriturar e dentro do menu "ESCRITURAÇÃO FISCAL" selecione o comando "IMPORTAR ARQUIVO TEXTO", conforme indicado na figura abaixo.

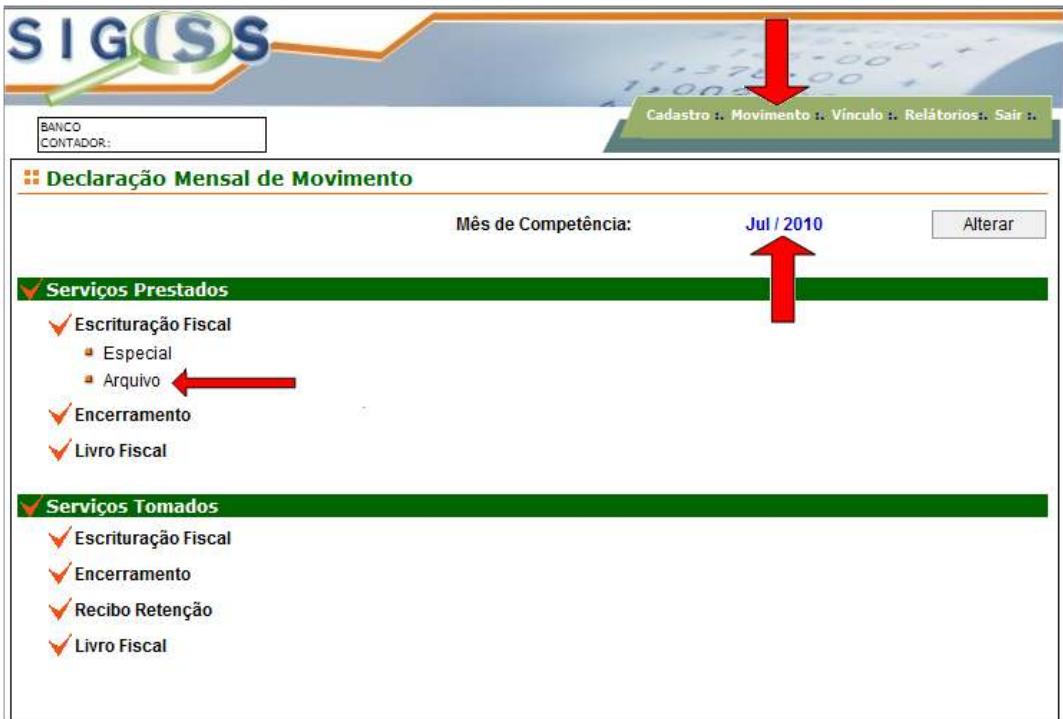

Ao selecionar o comando "IMPORTAR ARQUIVO TEXTO" a seguinte tela será mostrada:

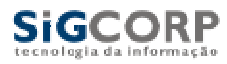

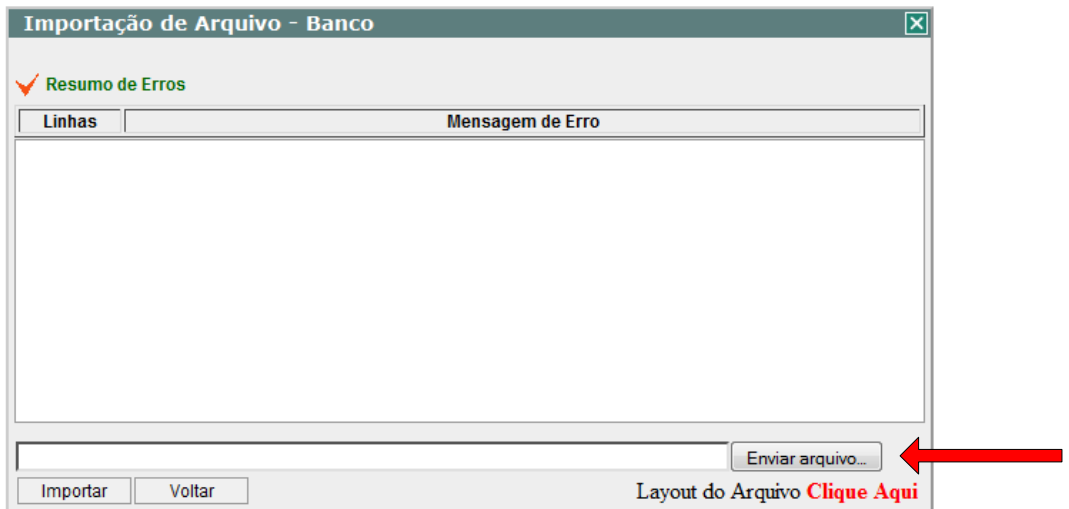

Selecione o arquivo desejado (de acordo com layout descrito no anexo 1) através do comando "ENVIAR ARQUIVO" e pressione o botão "IMPORTAR" para finalizar o processo.

O sistema fará a importação dos dados do arquivo para o banco de dados do DMS. Caso exista alguma irregularidade no arquivo, uma mensagem de erro esclarecendo a irregularidade será mostrada na janela de mensagens.

As informações prestadas através do modulo de importação de arquivo podem ser editadas utilizando o modulo de digitação. Selecione a linha / conta que se deseja alterar e clique no botão "EDITAR". Altere os dados desejados e clique no botão "SALVAR".

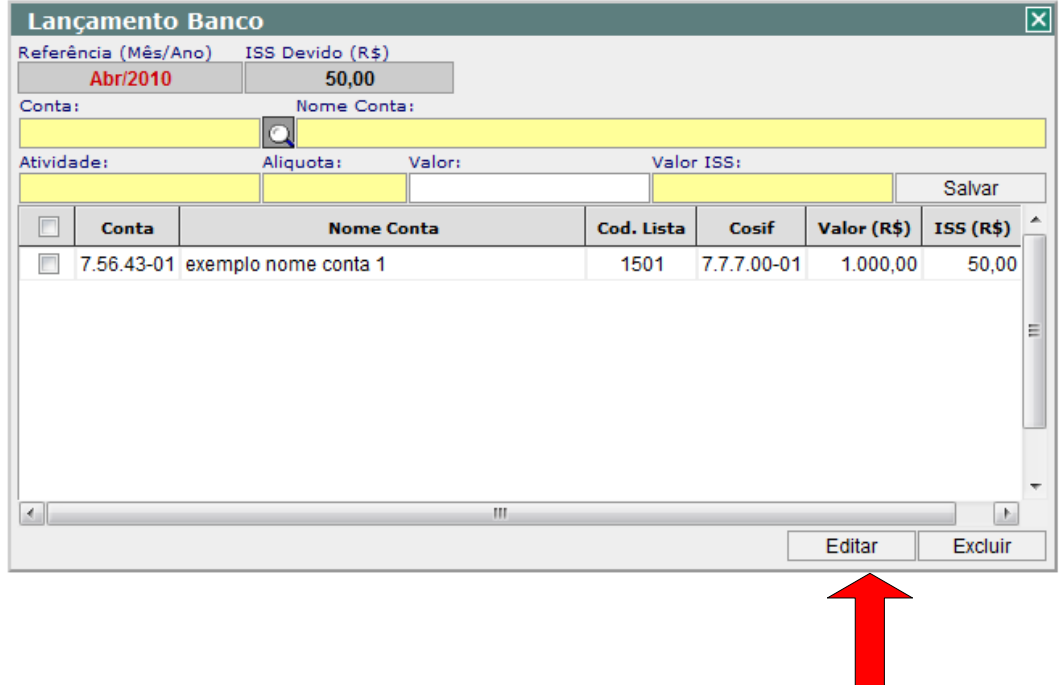

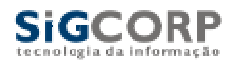

# **LAYOUT IMPORTAÇÂO PLANO DE CONTAS**

O formato utilizado pelo arquivo será texto plano em formato TXT. As colunas serão delimitadas por PONTO E VÍRGULA (;).

A ordem dos campos deve ser a seguinte:

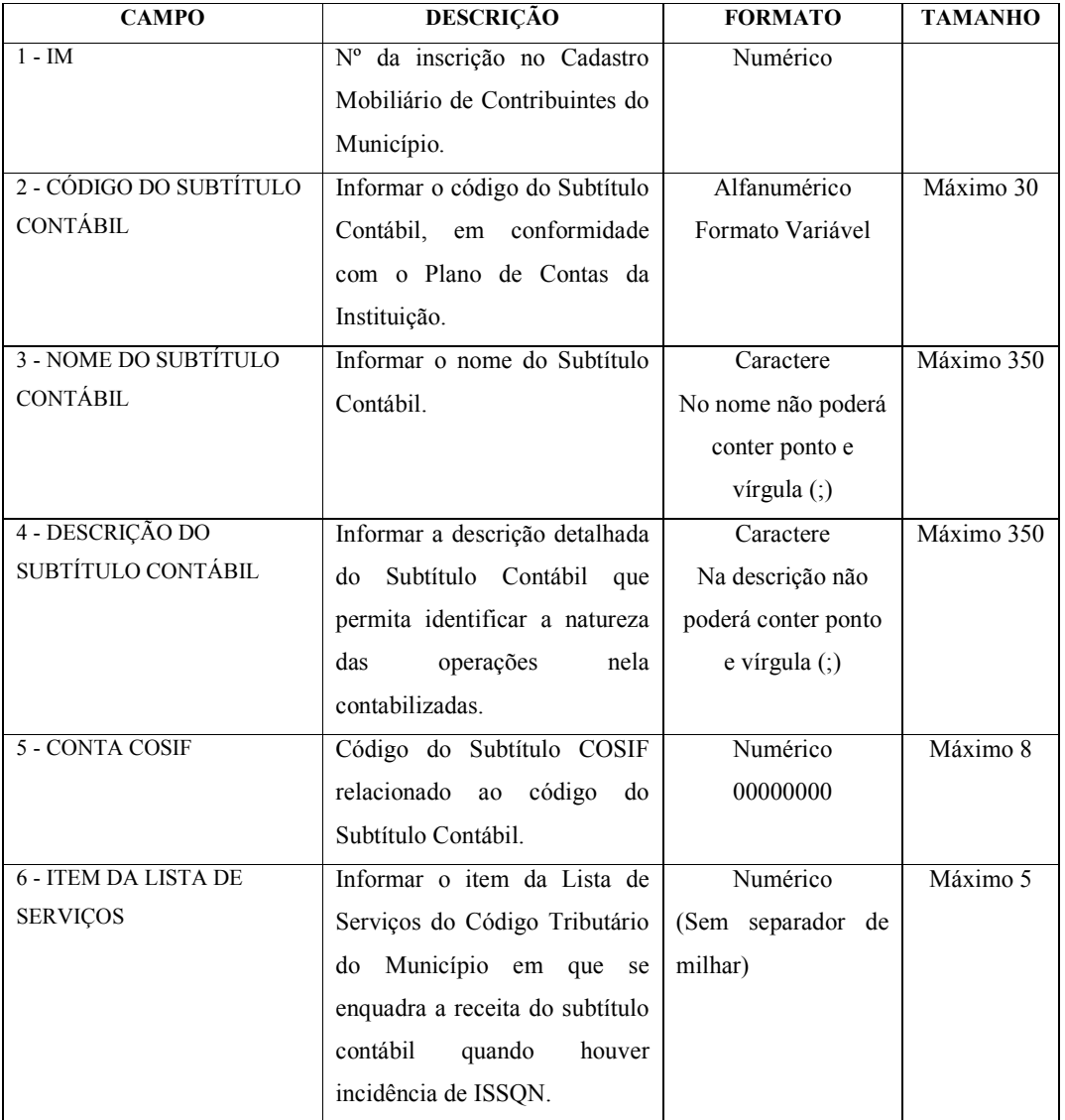

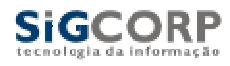

# **LAYOUT IMPORTAÇÂO MOVIMENTAÇÃO**

O formato utilizado pelo arquivo será texto plano em formato TXT. As colunas serão delimitadas por PONTO E VÍRGULA (;).

A ordem dos campos deve ser a seguinte:

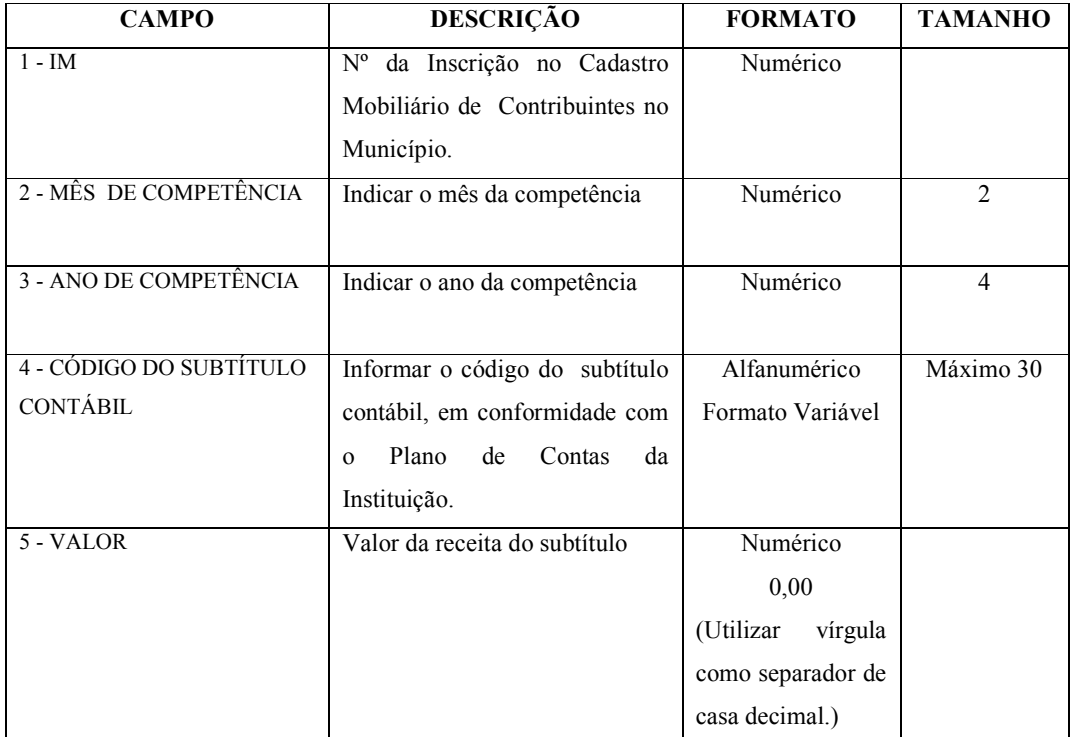